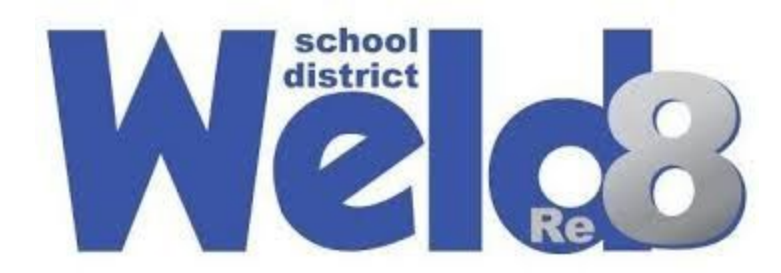

## **Using Google Classroom: A Guide for Parents**

- 1. Go to [classroom.google.com.](http://classroom.google.com/) If your student is on their school-issued Chromebook, it should log them in automatically. If not, they may need to log in with their school email and password.
- 2. Once logged in, students need to click on the class they need to attend that period.

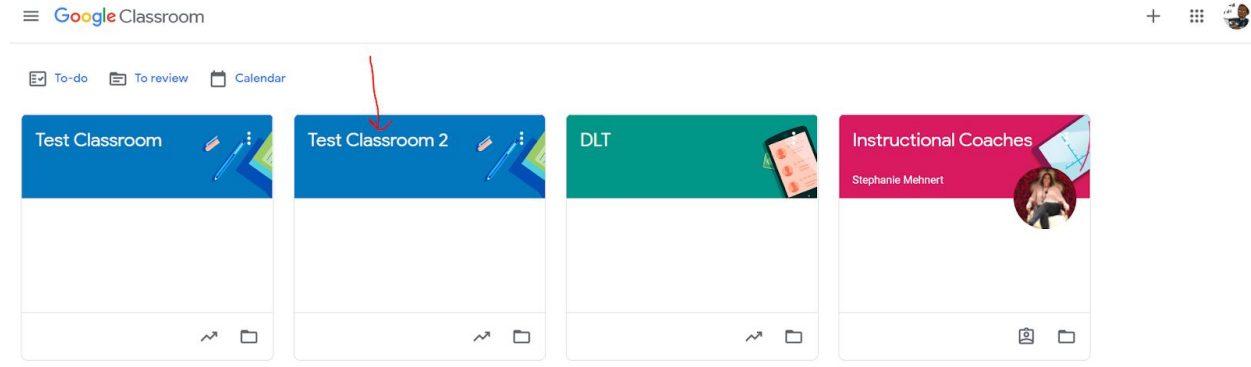

3. Click on the Classwork tab to access the student's assignments.

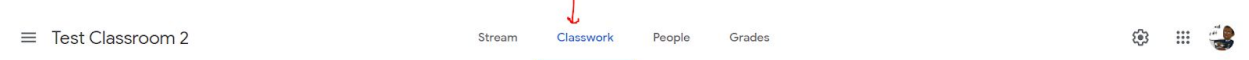

4. Most teachers have the classwork organized by the date, although some have it organized by the week. You want to look under the most recent day/week posted to find the newest assignments. Students can still access older (missing) assignments by going to previous dates/weeks.

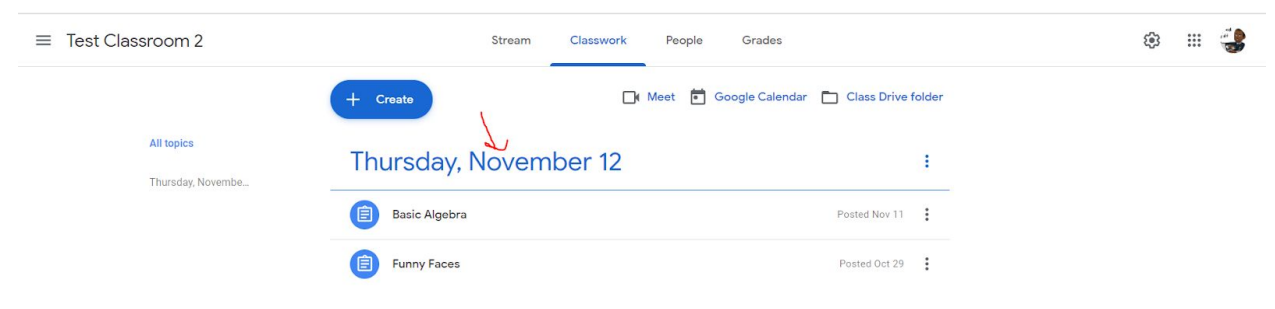

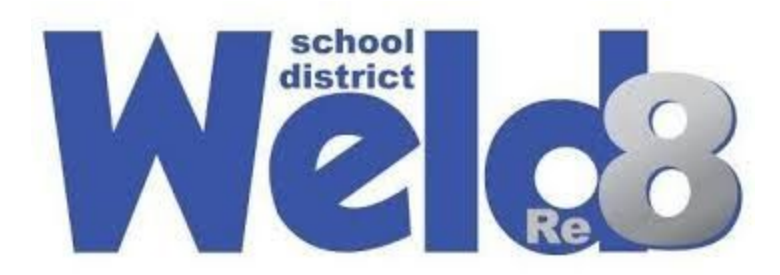

5. Click on the assignment to view the directions and details

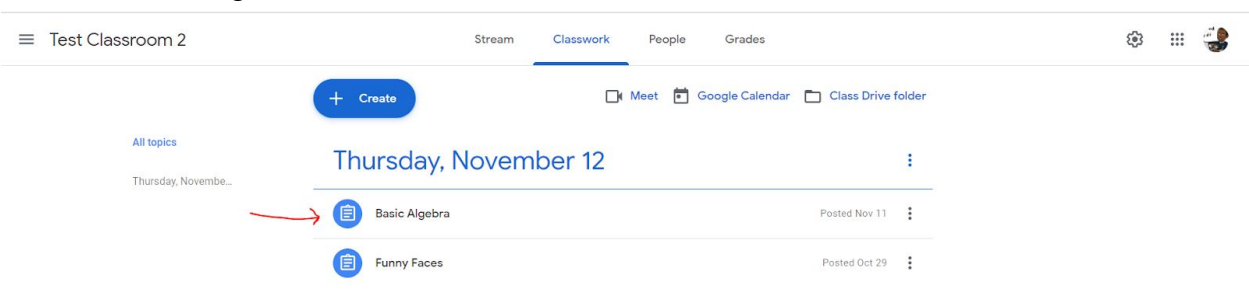

6. The red arrow shows where the directions to the assignment are and the blue arrow shows the assignment that needs to be clicked so it can be completed.

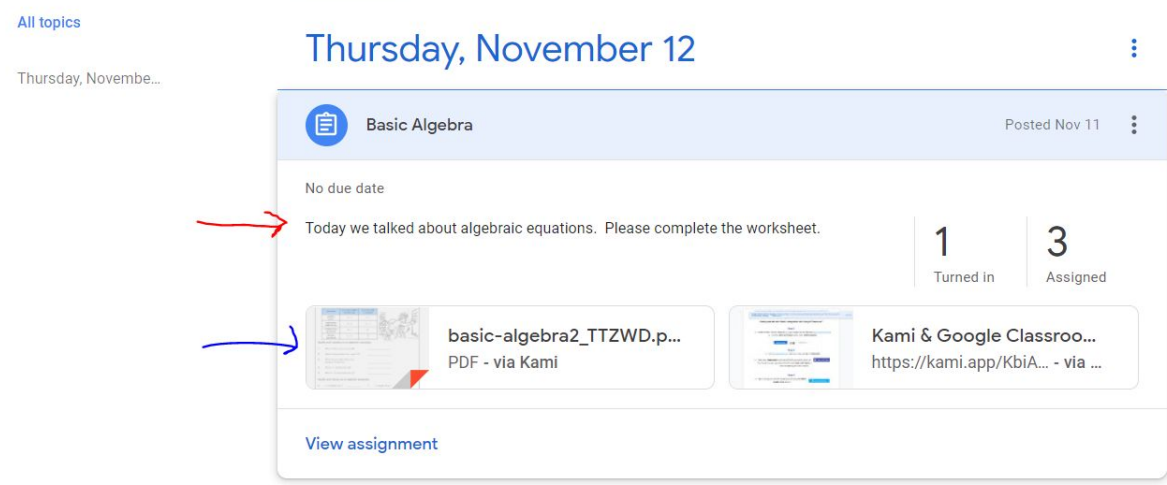

7. Click on view assignment to see all the details

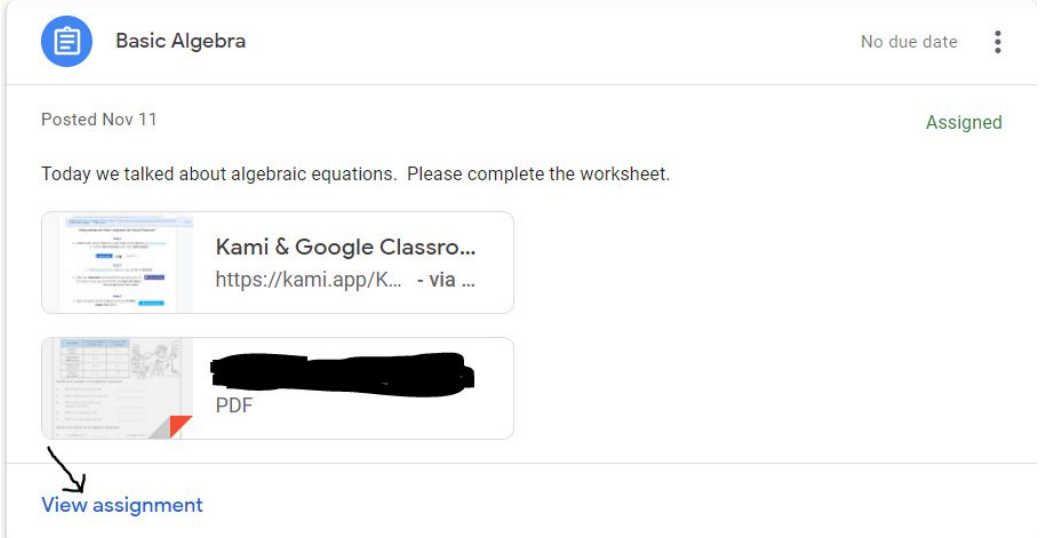

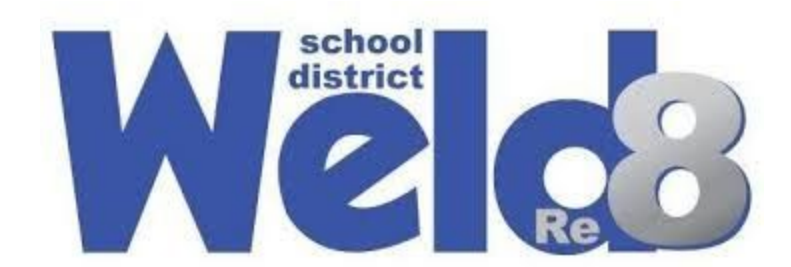

8. Click on the assignment to complete the assignment.

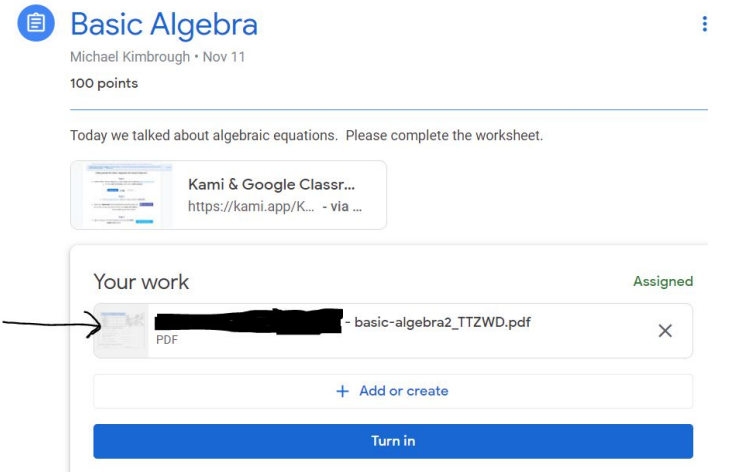

9. Have your student complete the assignment and then click the x.

 $\setminus$ 

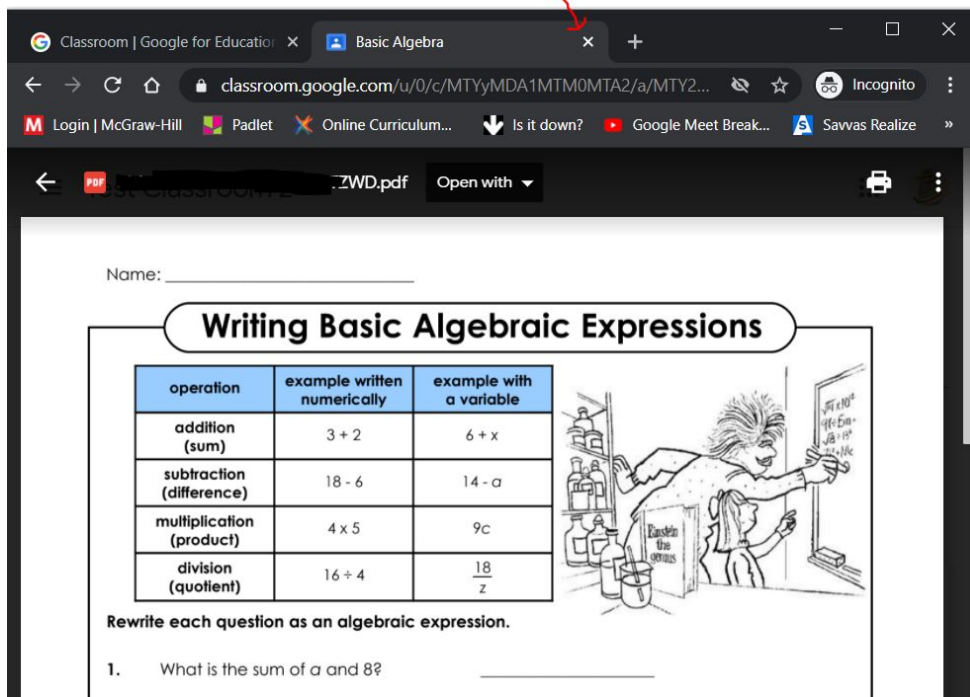

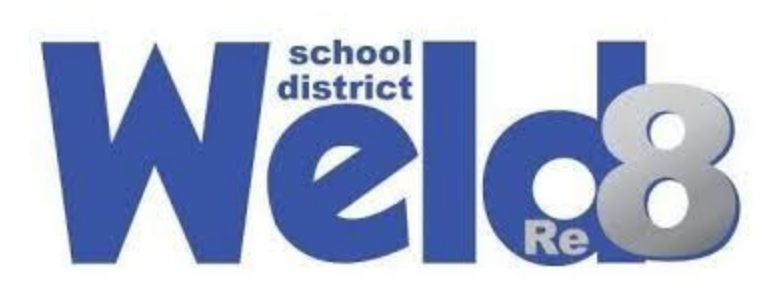

## 10.Click the blue Turn In button

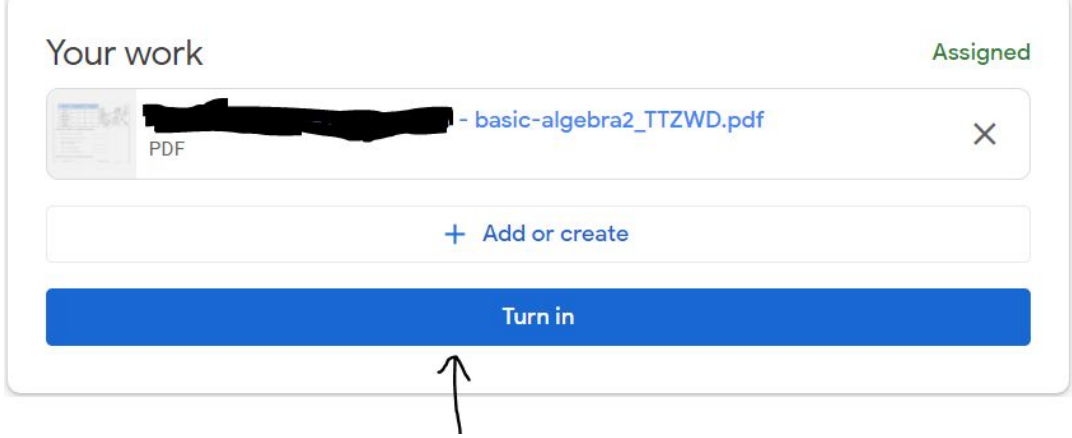

## 11.Press Turn In once more

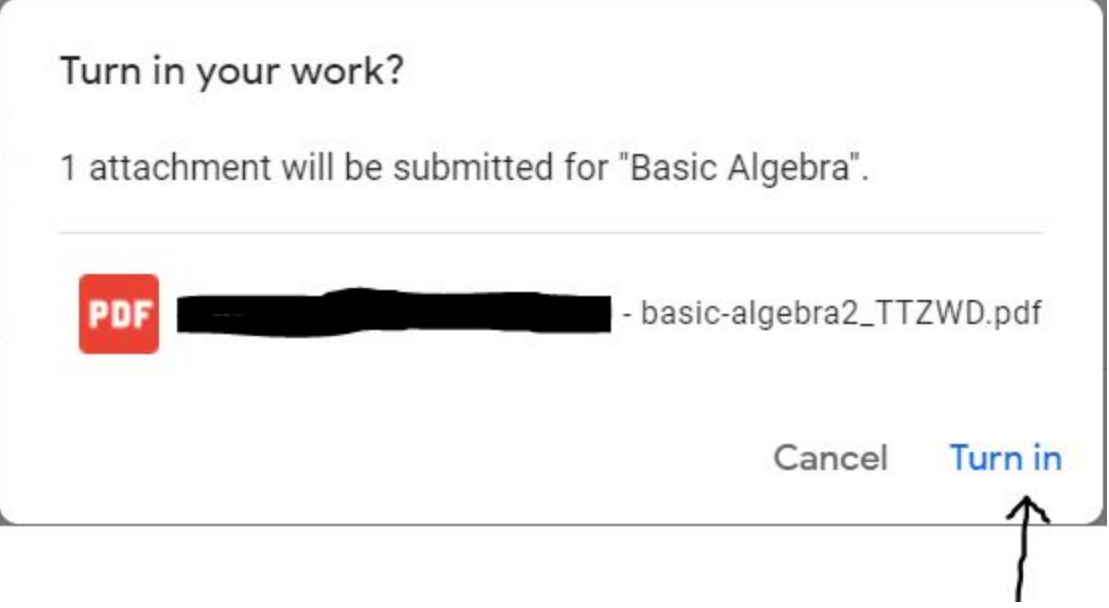